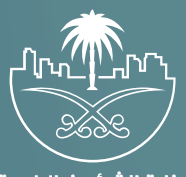

وزارة الشؤون البلدية<br>والقرويــة والإسكـان

## **دليل المستخدم لخدمة**

# **إصدار رخصة بناء - إنشائية**

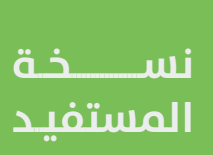

## **المحتويات**

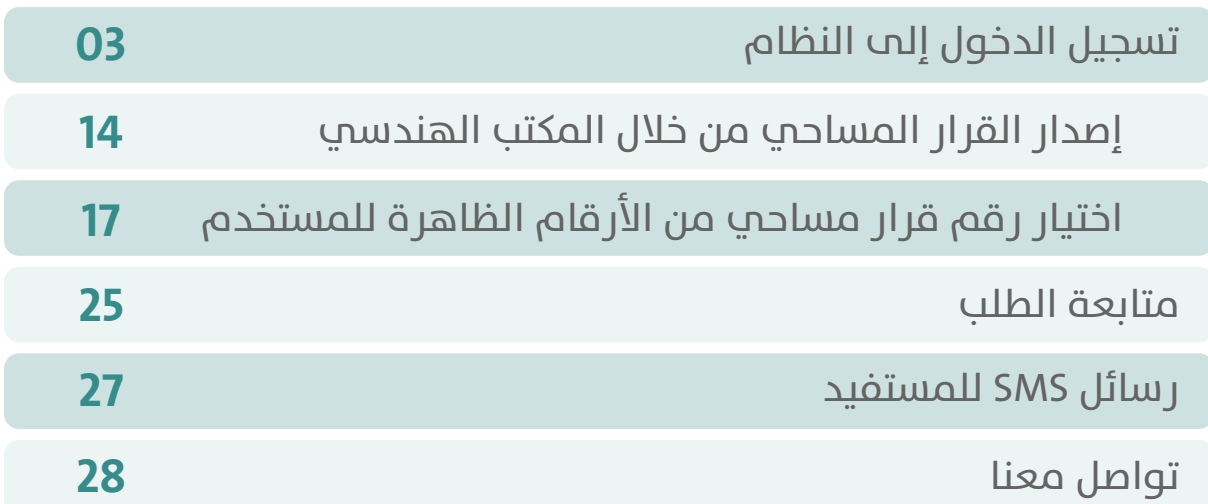

### **تسجيل الدخول إلى النظام**

<span id="page-2-0"></span>1( بعد الدخول إلــــــى رابط النظام تظهر الشاشة التالية، حيث يتم إدخال بيانات المستخدم )**رقم الهوية/اإلقامة، كلمة المرور، كود األمان**(، ثم يتم الضغط علم الزر (**تسجيل الدخول**). مع إمكانية تغيير كود الأمان من خلال الضغط علم شكل السهم الدائري.

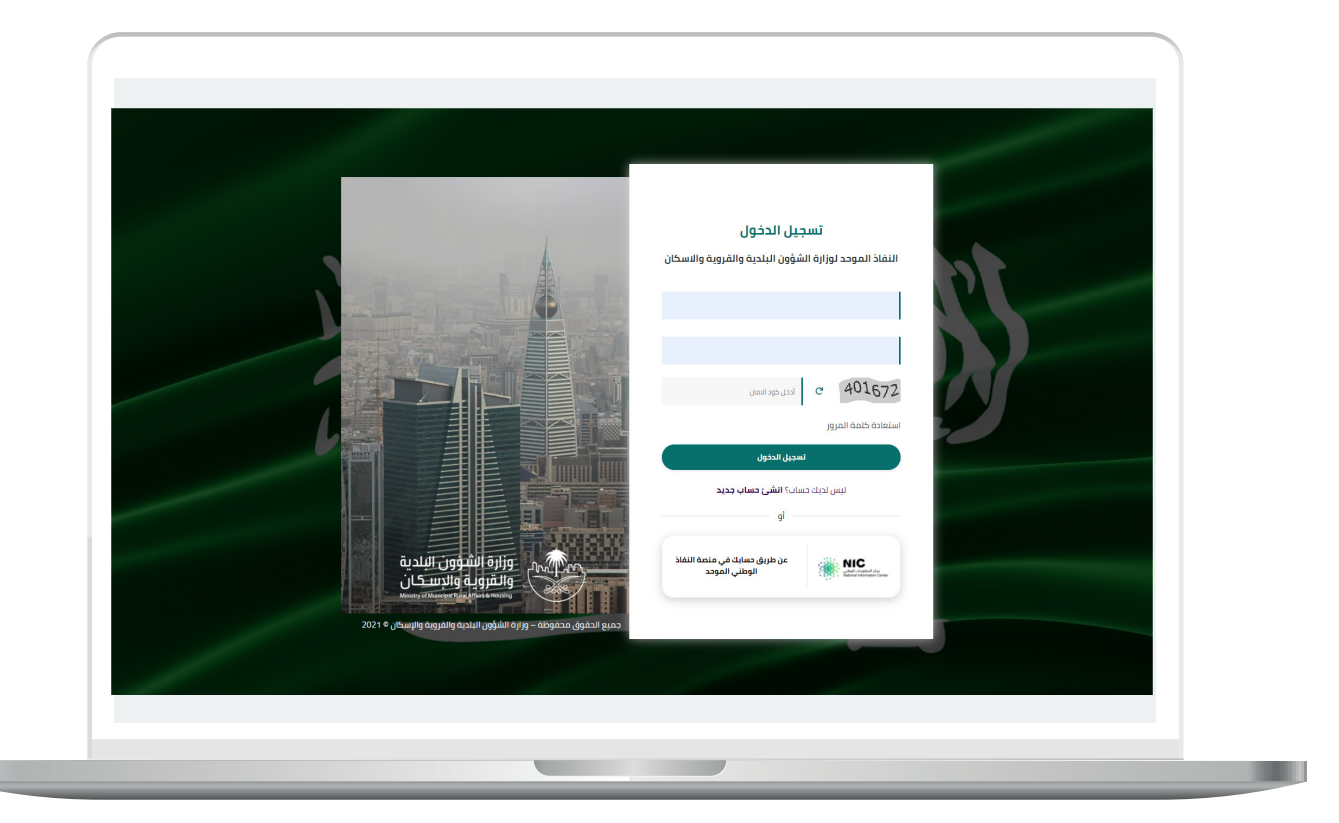

2) وبعدها يتم إرسال كود التحقق على جوال المستخدم ليتم إدخاله في الحقل (**كود التحقق**)، ثم الضغط على الزر (<mark>دخول</mark>) كما في الشاشة التالية.

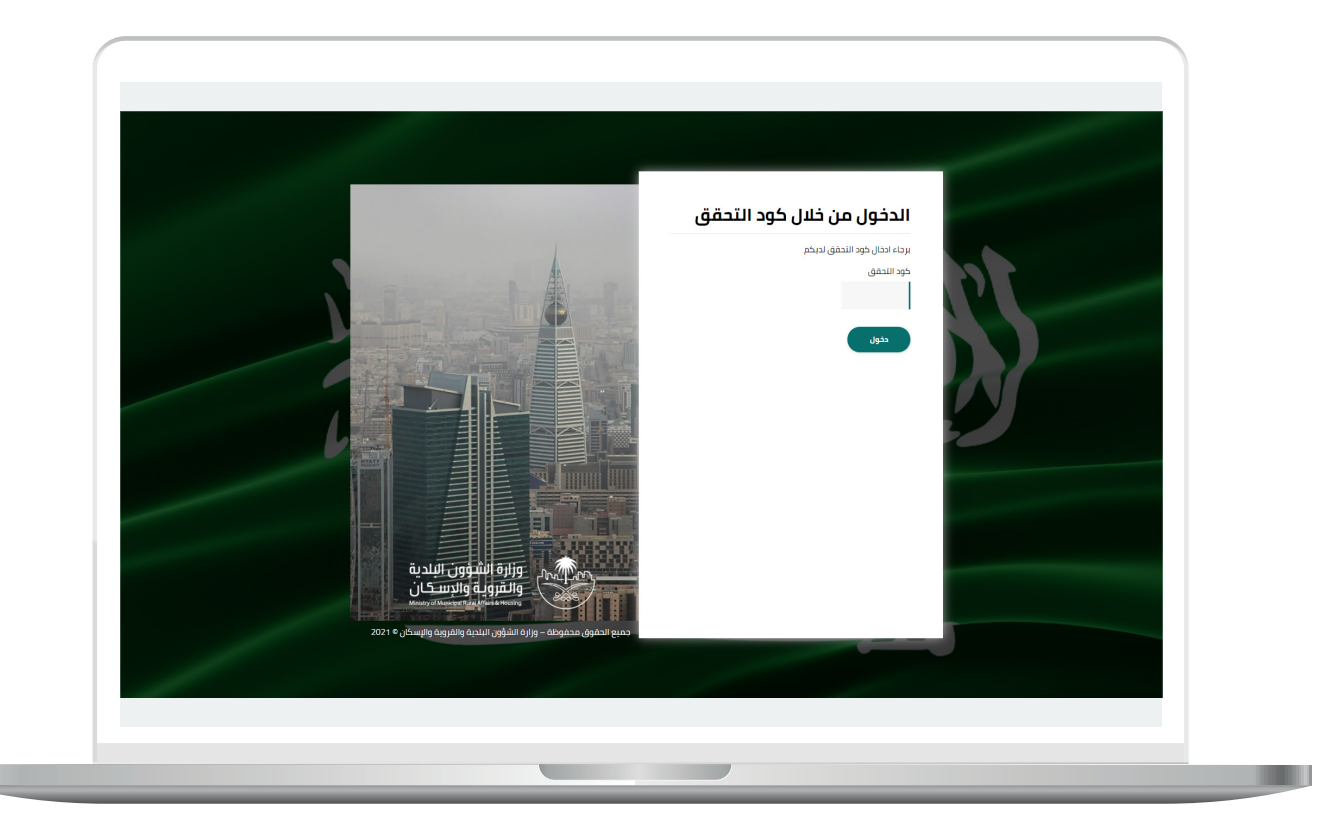

3) وبعد الدخول إلى منصة بلدي، تظهر الشاشة الرئيسية للمنصة كما في الشكل أدناه.

ثم يتم الضغط على الزر )**عرض المنتجات**(.

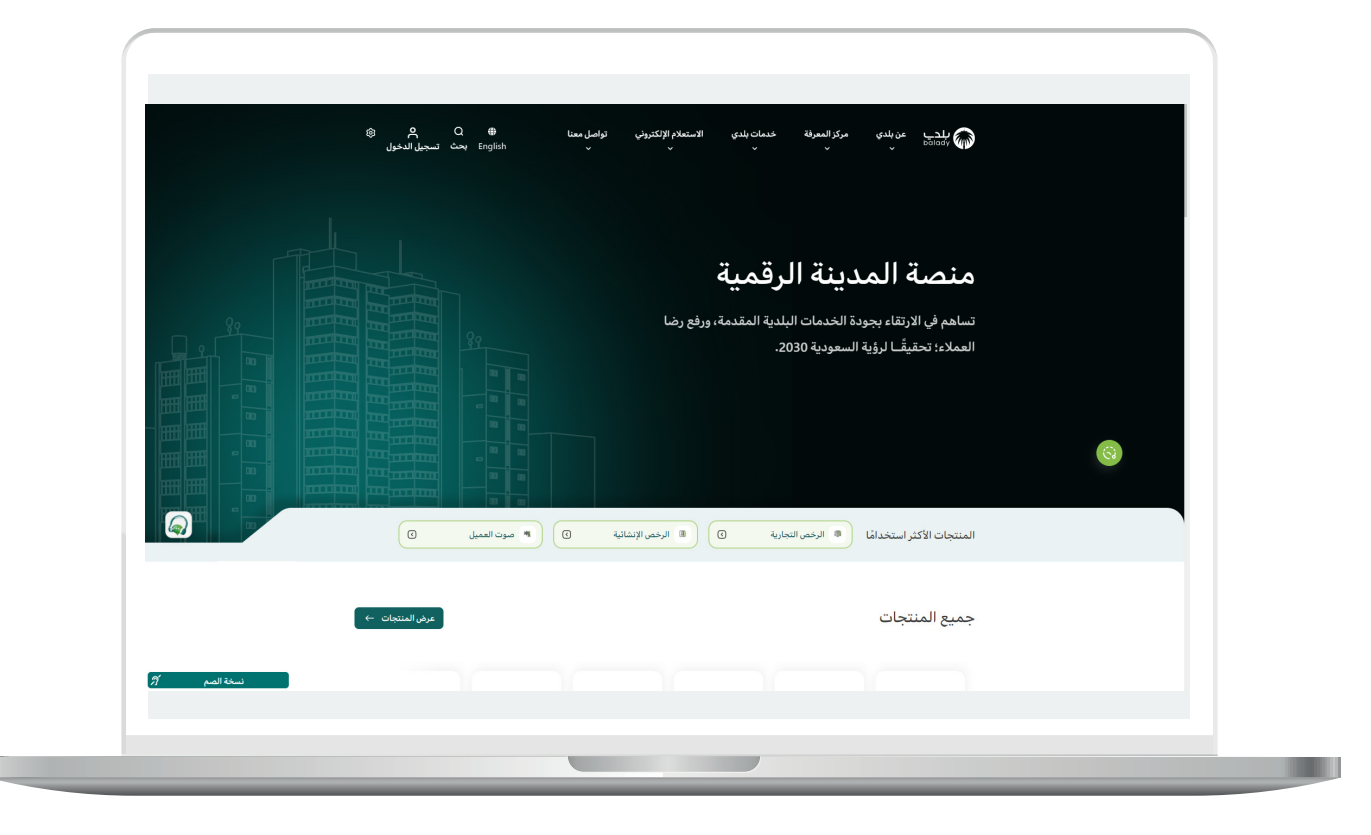

4( ثم يقوم المستخدم باختيار )**الرخص اإلنشائية**(.

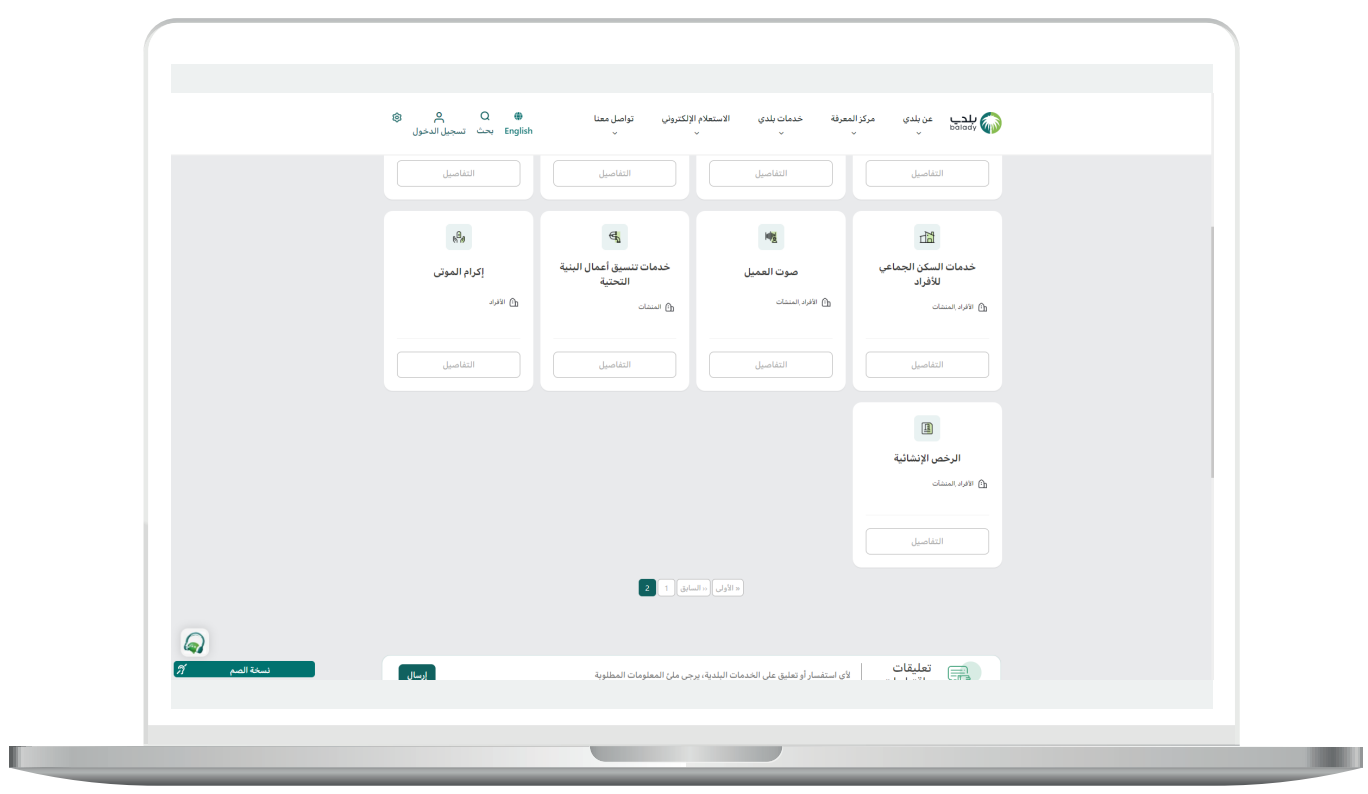

5( وبعدها تظهر الخدمات، حيث يتم اختيار خدمة )**إصدار رخصة بناء**( كما في الشكل التالي.

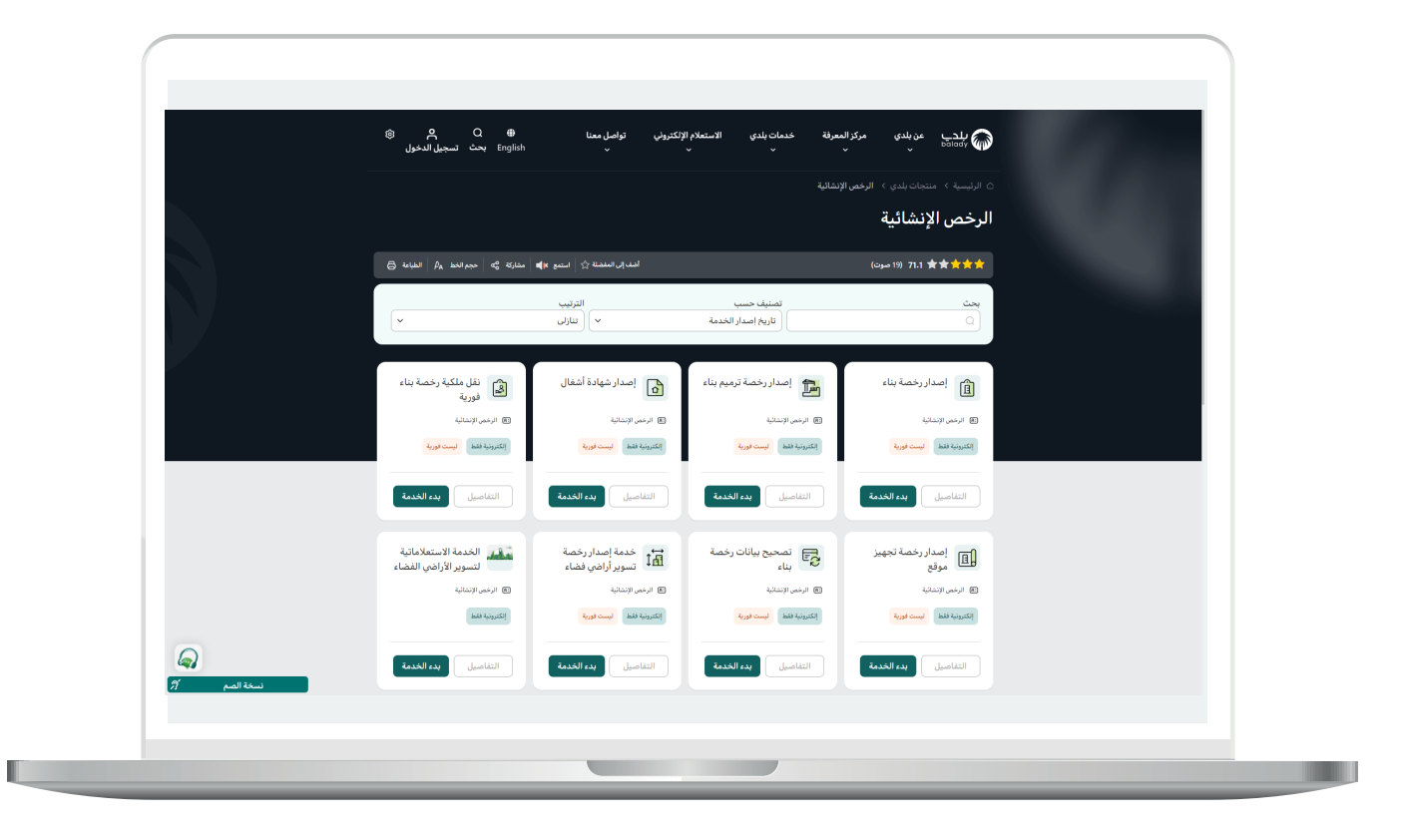

6) بعدها تظهر الشاشة التالية، والتي تمثل شاشة التعريف بالخدمة، حيث يمكن للمستخدم معرفة أحد متطلبات الخدمة من خالل القوائم )**طريقة**  التقديم، المتطلبات، الاشتراطات والغرامات .. إلخ).

ولبدء إجراءات التقديم للخدمة؛ يتم الضغط على الزر )**بدء الخدمة**(.

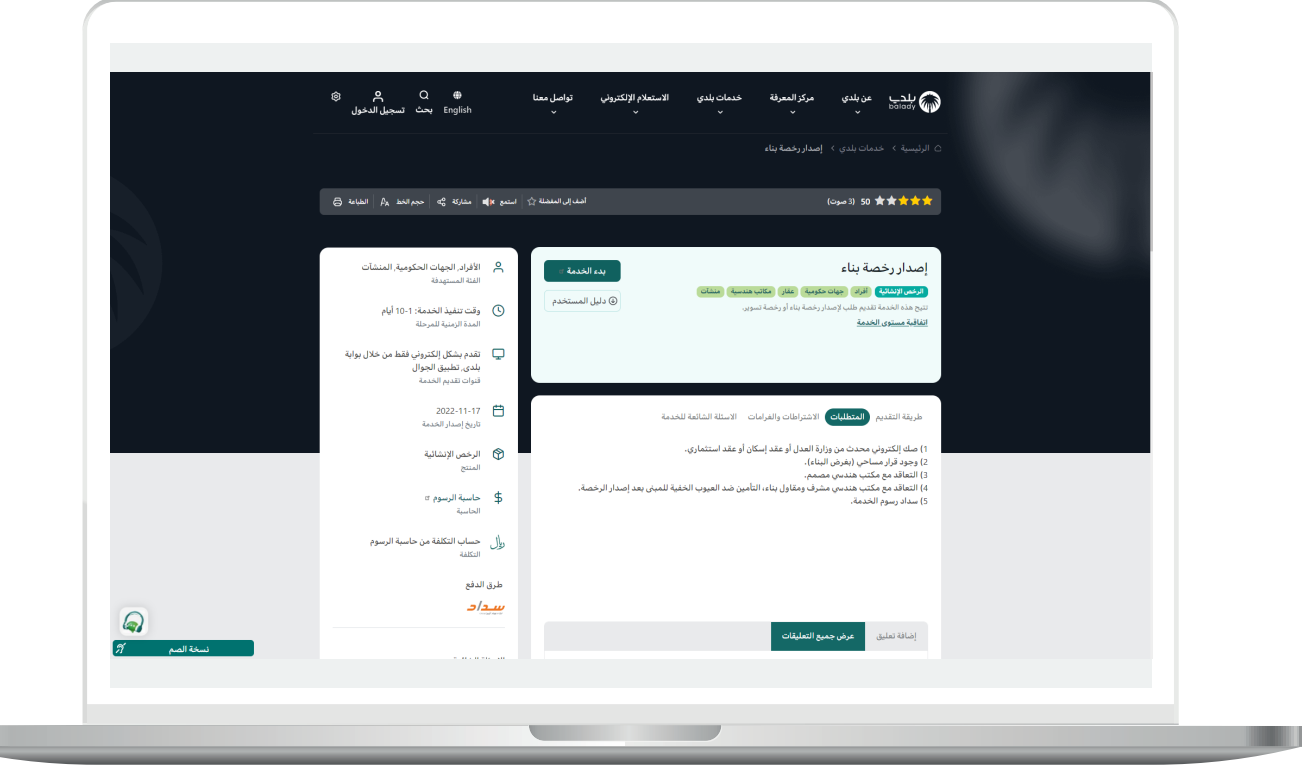

T T

n a

7) وبعدها تظهر الشاشة أدناه، حيث يتم فيها اختيار نوع الرخصة من الخيارات التالية )**إصدار رخصة إنشائية، إصدار رخصة تسوير**(.

وفي هذا المثال سيتم اختيار )**إصدار رخصة إنشائية**(.

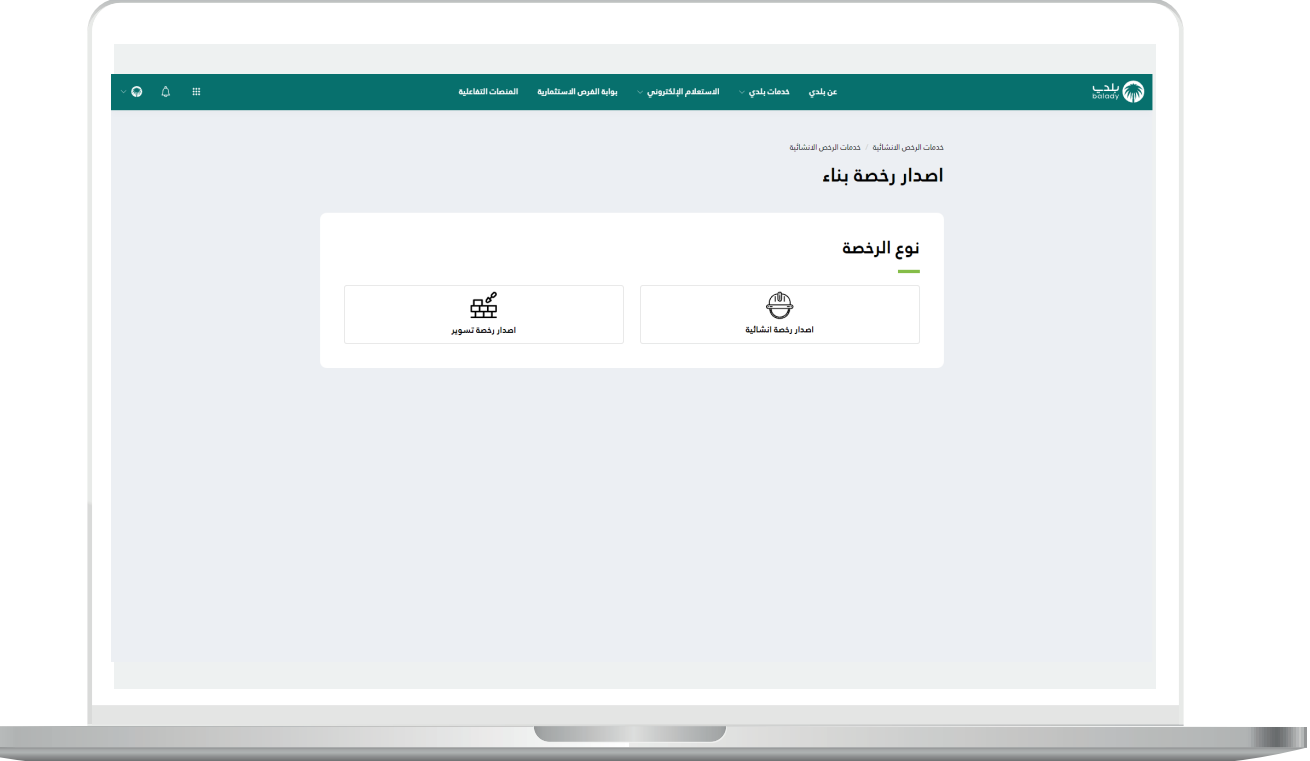

8) وبعدها تظهر الشاشة أدناه، والتي تمثل شاشة بيانات مقدم الطلب، حيث يجب أواًلً التحقق من رقم جوال مقدم الطلب، وذلك من خالل إدخال قيمة الحقل )**رقم الجوال**( ثم الضغط على الزر )**تحقق**(.

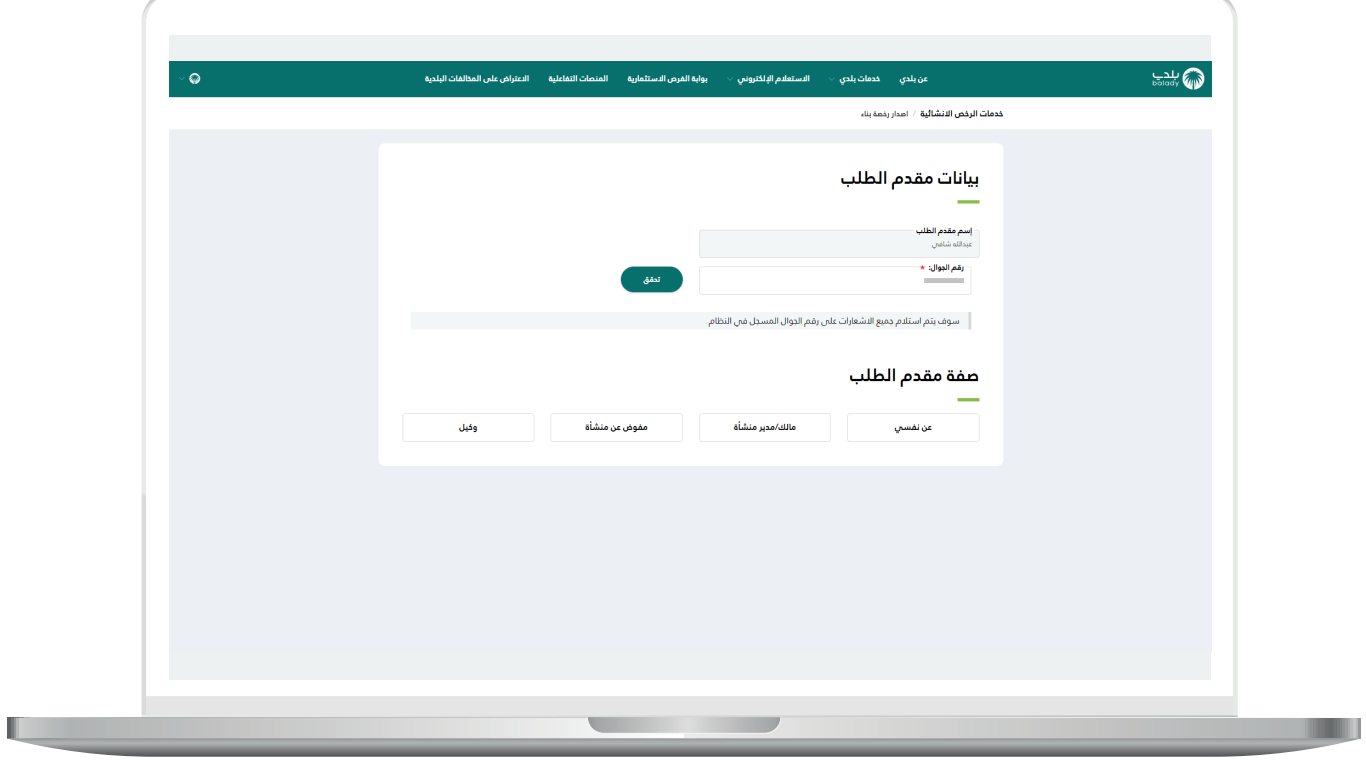

9( ثم يتم إرسال رمز على جوال المستخدم، ليتم إدخاله في الحقل )**رمز التأكيد**( والضغط على )**تأكيد**(، كما يلي.

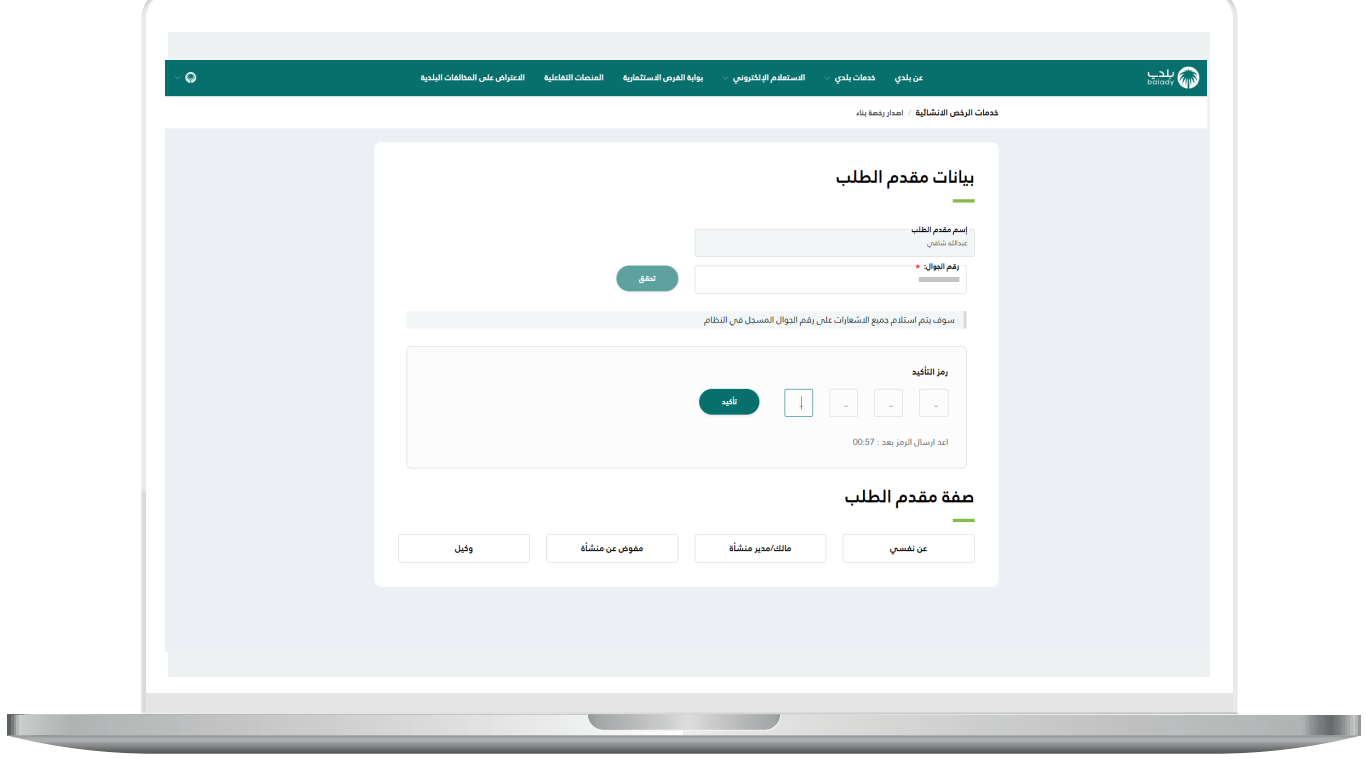

<mark>10) وب</mark>عدها يتم إظهار رسالة (**شكراً، تم التحقق بنجاح**) كما في الشاشة أدناه.

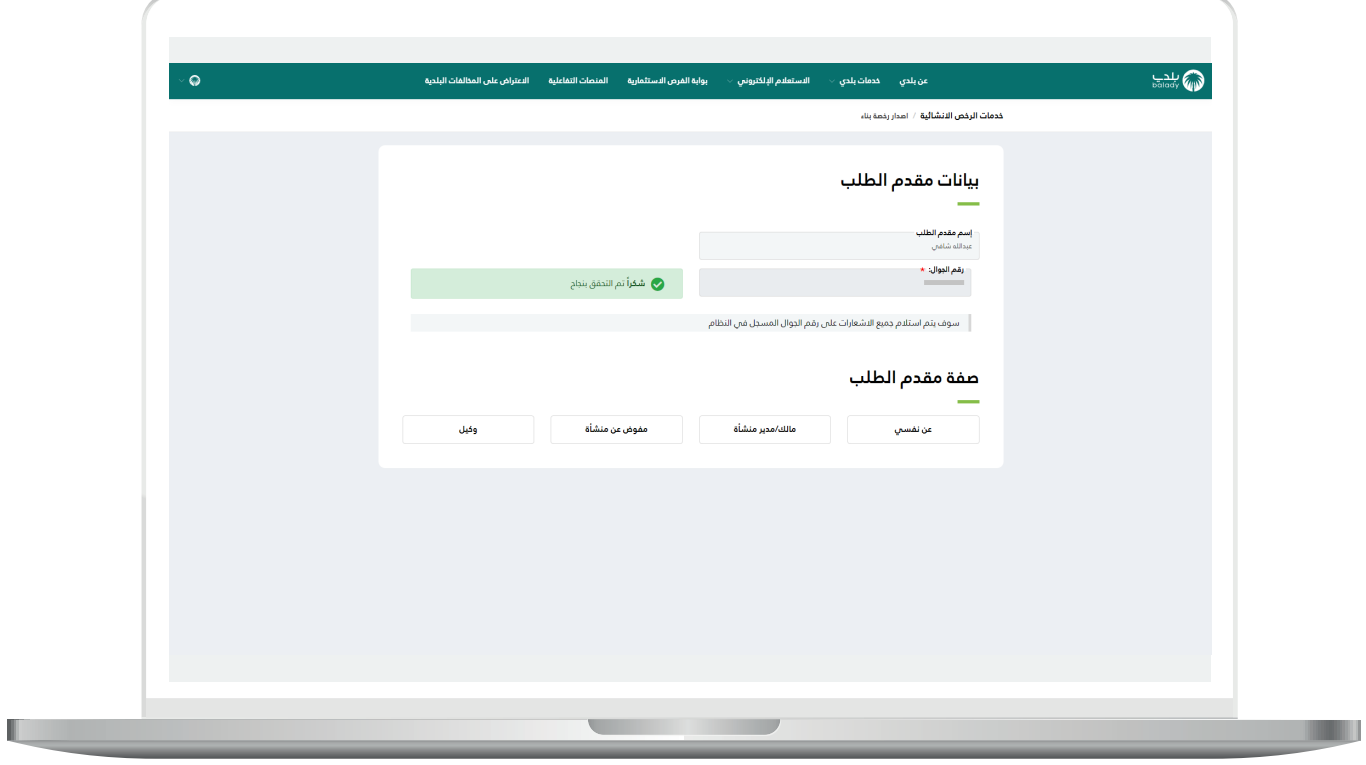

11( وبعدها يتم اختيار صفة مقدم الطلب، ويوجد أربع خيارات )**عن نفسي، مالك/مدير منشأة، مفوض عن منشأة، وكيل**)، لتظهر للمستخدم كل القرارات المساحية المرتبطة بالهوية الوطنية كما في الشكل أدناه.

مع مالحظة أنه يوجد مسارين في هذه الشاشة، إما أن يتم إصدار القرار المساحي من خالل المكتب الهندسي، أو أن يتم اختيار رقم قرار مساحي من األرقام الظاهرة للمستخدم.

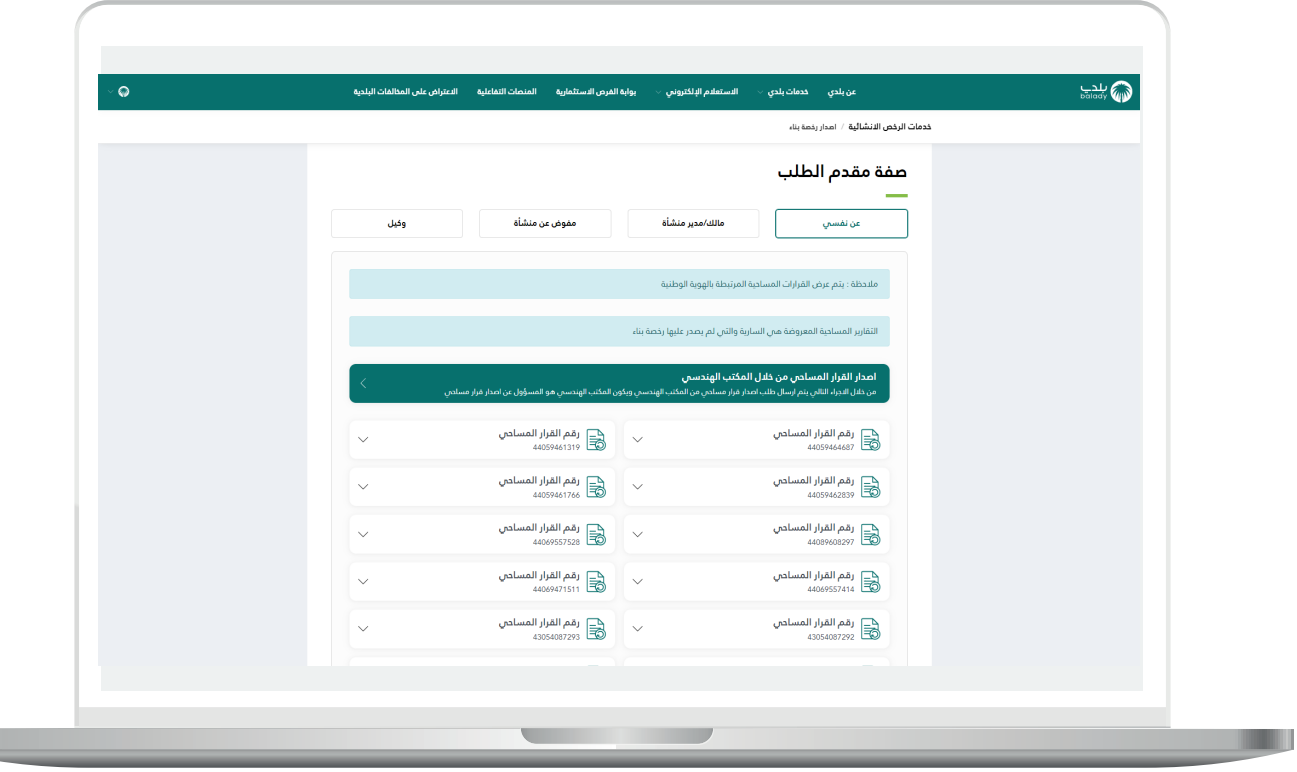

#### **إصدار القرار المساحي من خالل المكتب الهندسي**

<span id="page-13-0"></span>1( بعد الضغط على )**إصدار القرار المساحي من خالل المكتب الهندسي**( يتم نقل المستخدم لمرحلة )**بيانات الموقع الجغرافي**( كما في الشكل أدناه، ليتم اختيار الموقع الجغرافي من القوائم المنسدلة التالية )**األمانة، البلدية**(.

ثــــم يتم الضغط على الزر )**التالي**( لالنتقال للمرحلة التالية، مع إمكانية حفظ الطلب كمسودة والرجوع إليه الحقً ا من خالل الزر )**حفظ كمسودة**(.

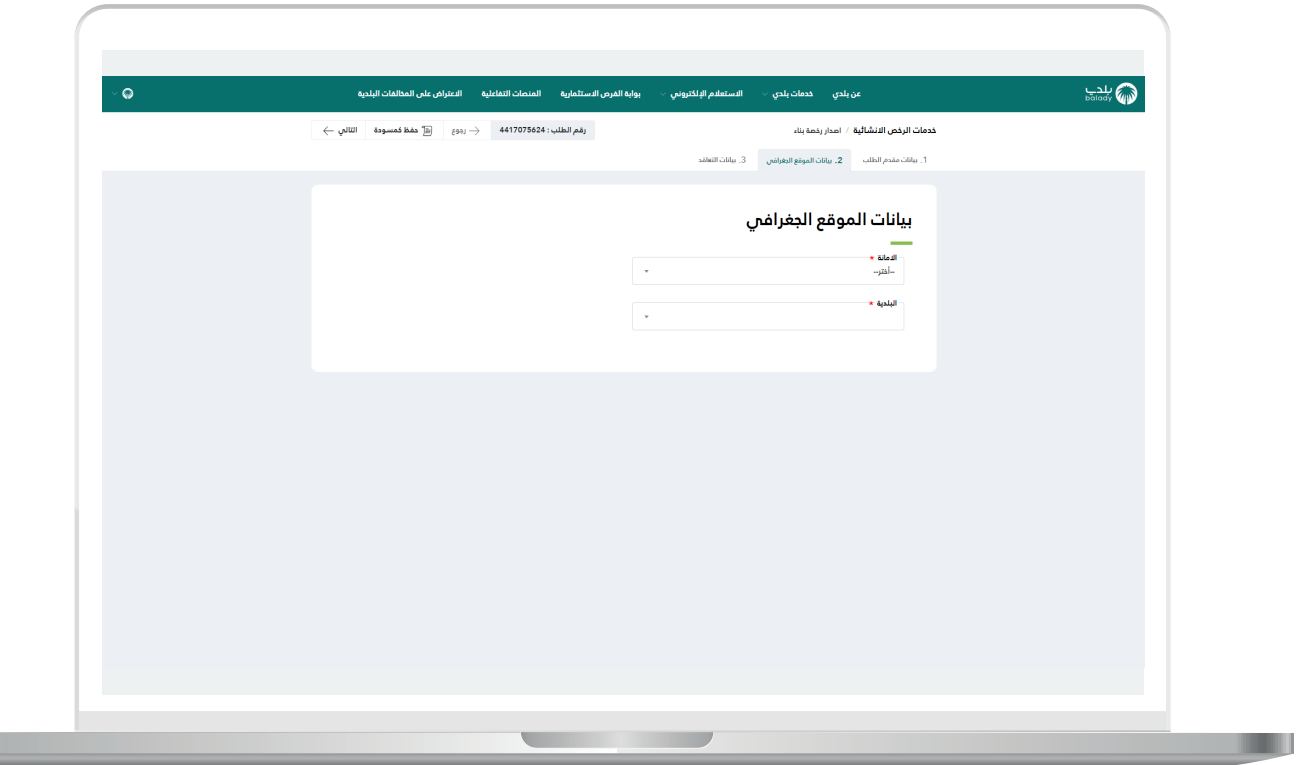

2( بعدها تظهر مرحلة )**بيانات التعاقد**( كما في الشكل أدناه، ليتم إدخال قيمة الحقل (**ملاحظات موجهة للمكتب الهندسي**) ثم اختيار بيانات التعاقد من القوائم المنسدلة )**اختيار المدينة، المكتب الهندسي المصمم المعتمد**(.

ثــــم يتم الضغط على الزر )**التالي**( إلرسال الطلب إلى المكتب الهندسي، مع إمكانية حفظ الطلب كمسودة والرجوع إليه الحقً ا من خالل الزر )**حفظ**  <mark>كمسودة</mark>)، وإمكانية الرجوع للمرحلة السابقة من خلال الزر (**رجوع**).

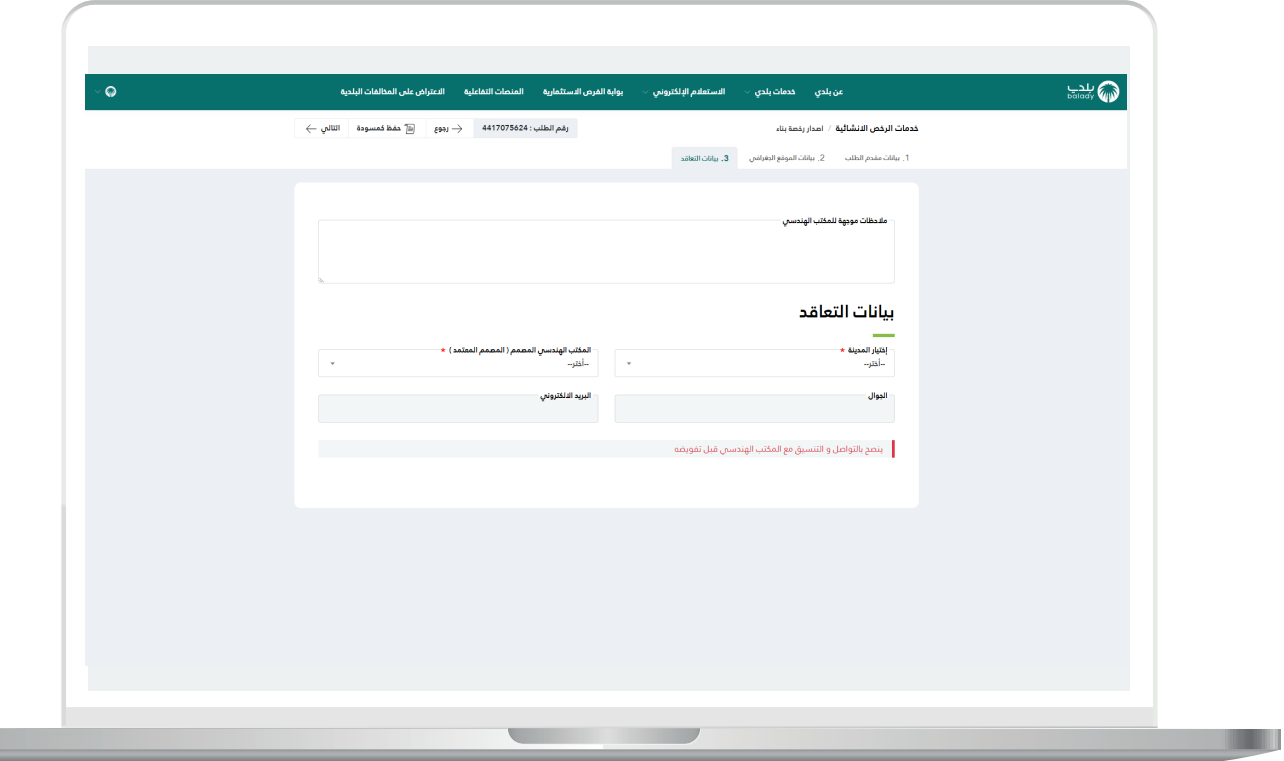

3) وبعدها يتم إرسال الطلب إلى المكتب الهندسي مع إظهار رسالة تفيد بذلك، كما في الشكل أدناه، ويمكن تقييم الخدمة من خالل اختيار عدد النجوم، وإدخال قيمة الحقل )**مالحظات**(، ثم الضغط على الزر )**أرسل التقييم**(.

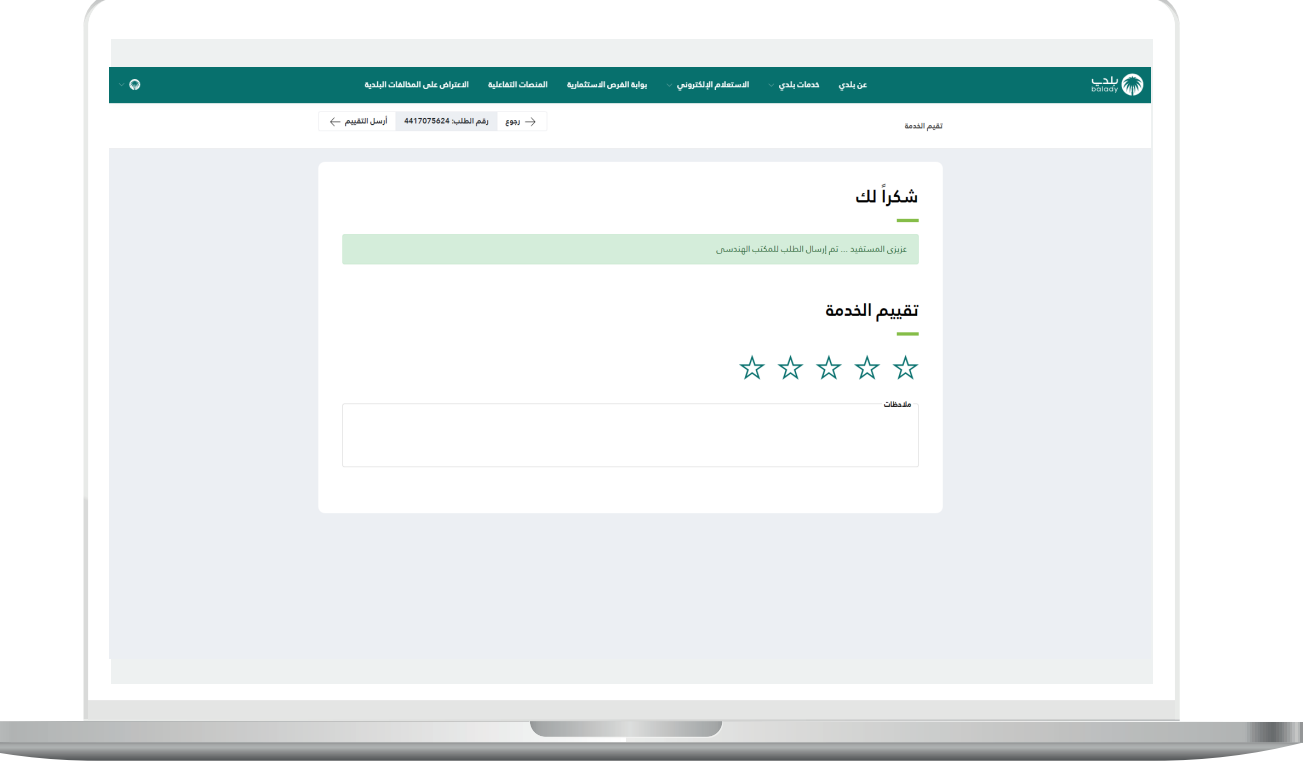

H.

H.

#### **اختيار رقم قرار مساحي من األرقام الظاهرة للمستخدم**

<span id="page-16-0"></span>1( في المثال أدناه تم اختيار القرار المساحي من القائمة، ثم الضغط على الزر )**التقدم للطلب**( كما في الشكل أدناه.

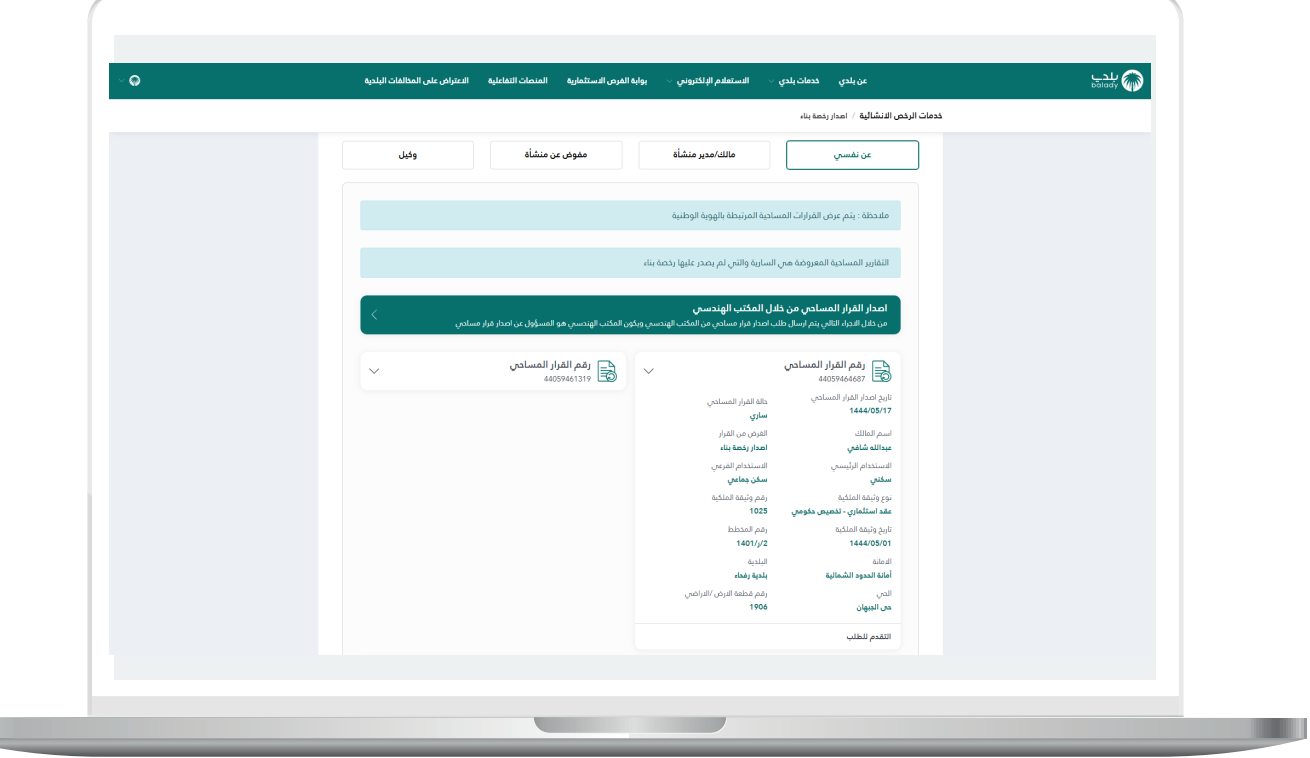

2( وبعدها تظهر شاشة صغيرة ليتم اختيار نوع المسار من الخيارات )**تطبيق المتجر البلدي، المسار االعتيادي**(.

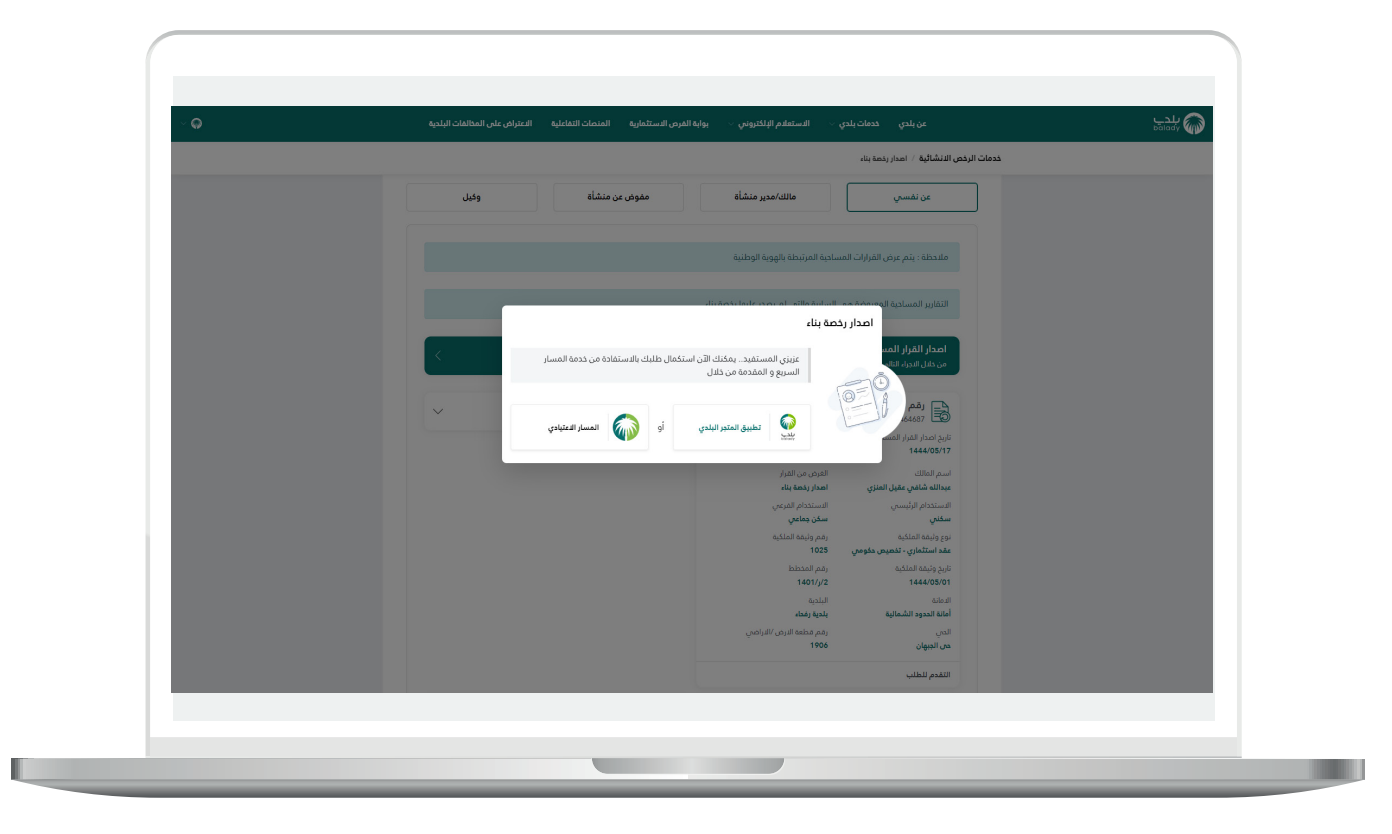

3) ف<mark>ي حال اختيار (**تطبيق المتجر البلدي**) يتم ن</mark>قل المستخدم للشاشة أدناه حيث يقوم بتحميل التطبيق واستكمال اإلجراءات.

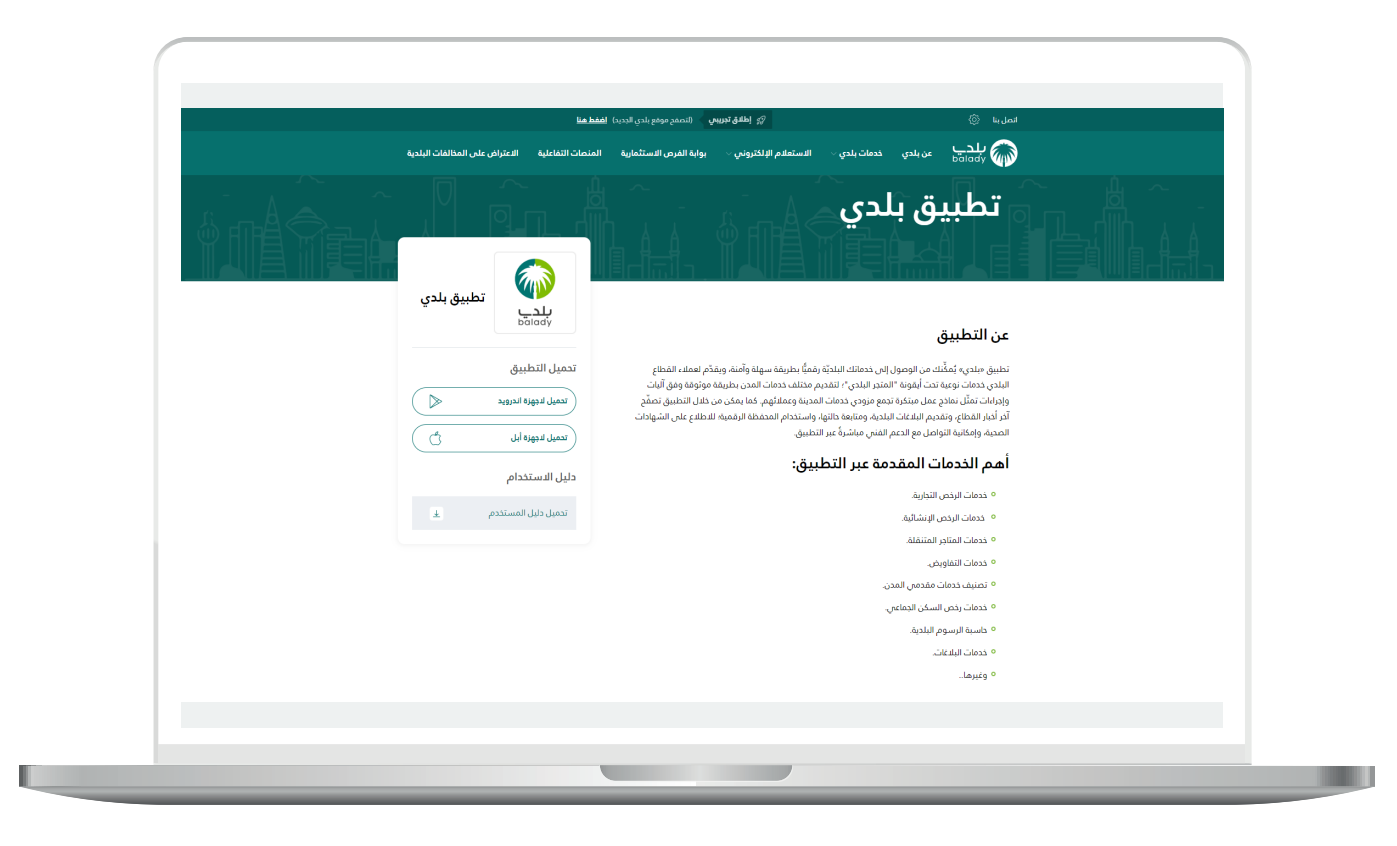

4( أما في حال اختيار )**المسار االعتيادي**( فستظهر مرحلة )**بيانات الطلب**( كما في الشكل أدناه، والتي يعرض فيها النظام بيانات القرار المساحي وبيانات األراضي وبيانات وثيقة الملكية وبيانات المالك.

ثــــم يتم الضغط على الزر )**التالي**( لالنتقال للمرحلة التالية، مع إمكانية حفظ الطلب كمسودة والرجوع إليه الحقً ا من خالل الزر )**حفظ كمسودة**(.

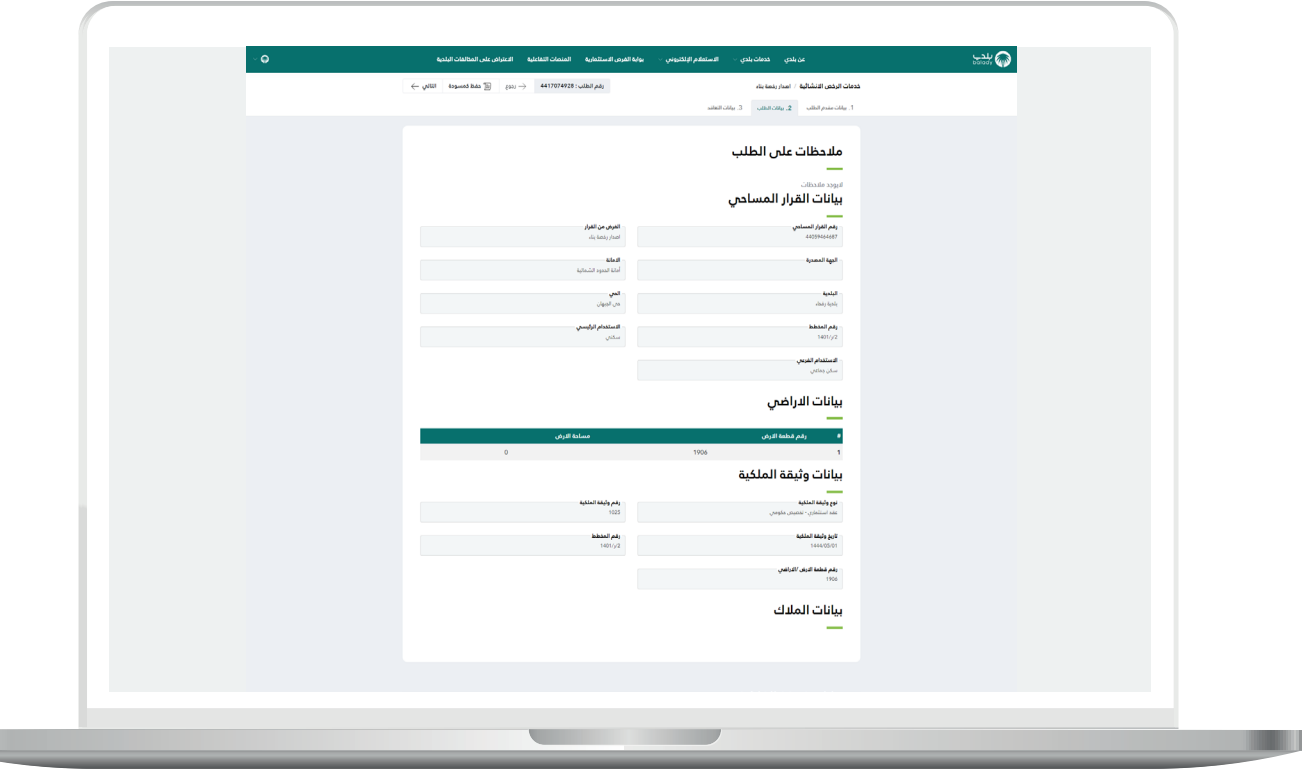

**The Contract of Street** 

5( بعدها تظهر مرحلة )**بيانات التعاقد**( كما في الشكل أدناه، ليتم إدخال قيمة الحقل (**ملاحظات موجهة للمكتب الهندسي**) ثم اختيار قيم القوائم المنسدلة التالية )**اختيار المدينة، المكتب الهندسي المصمم المعتمد**(.

ثــــم يتم الضغط على الزر )**التالي**( إلرسال الطلب إلى المكتب الهندسي، مع إمكانية حفظ الطلب كمسودة والرجوع إليه الحقً ا من خالل الزر )**حفظ**  <mark>كمسودة</mark>)، وإمكانية الرجوع للمرحلة السابقة من خلال الزر (**رجوع**).

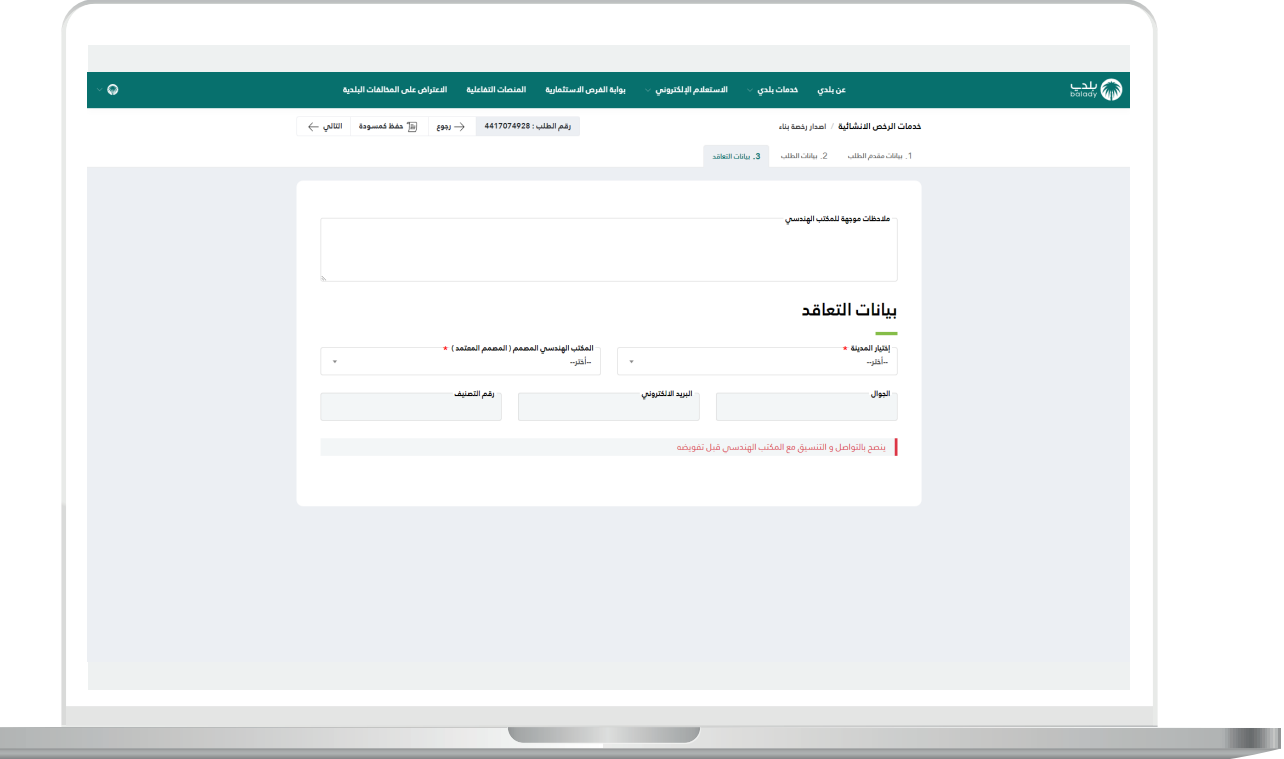

6( وبعدها يتم إرسال الطلب إلى المكتب الهندسي مع إظهار رسالة تفيد بذلك، كما في الشكل أدناه، ويمكن تقييم الخدمة من خالل اختيار عدد النجوم، وإدخال قيمة الحقل )**مالحظات**(، ثم الضغط على الزر )**أرسل التقييم**(.

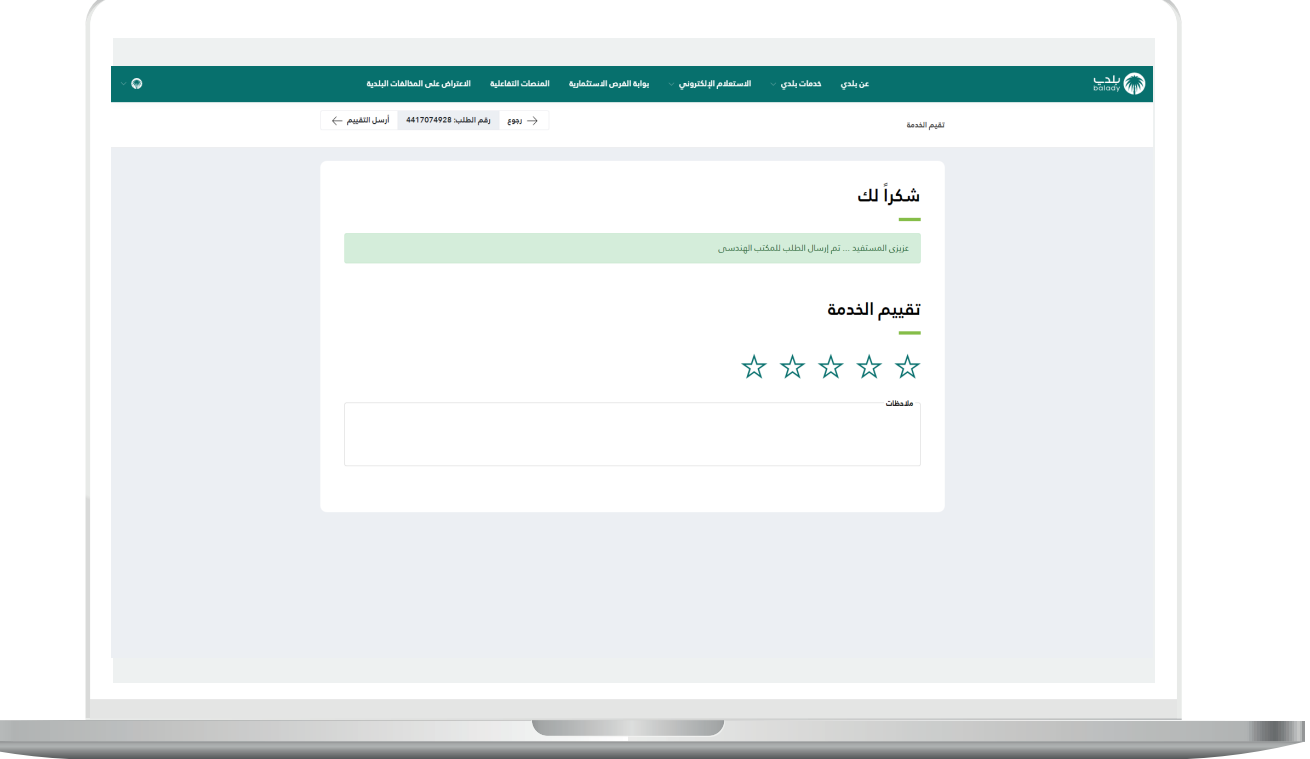

H.

7( وبعد الضغط على الزر )**أرسل التقييم**( يتم حفظ الـــتــــــقييم مع إظهار رسالة تفيد بذلك، كما يلي.

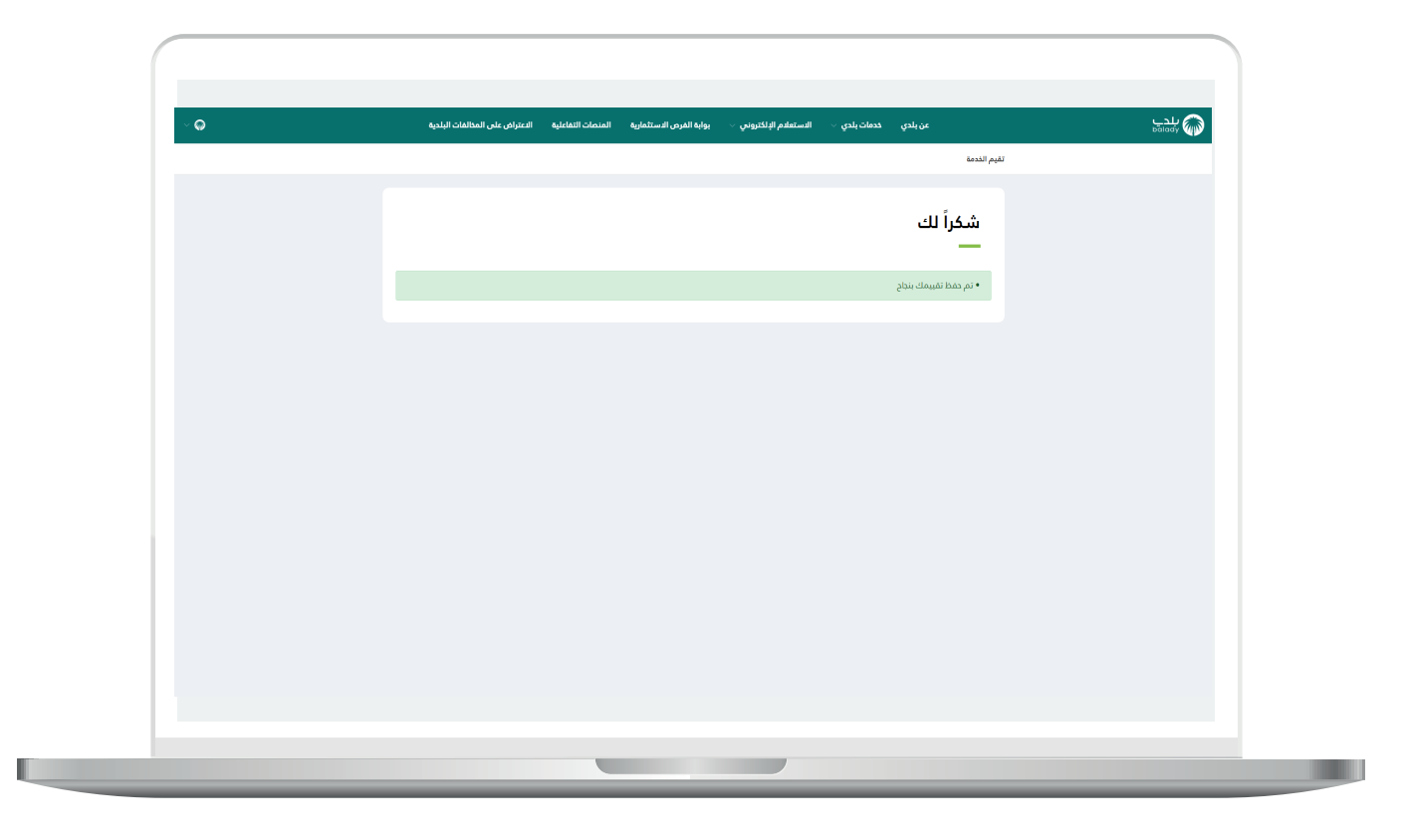

8( وبعد طباعة الرخصة تظهر كما يلي.

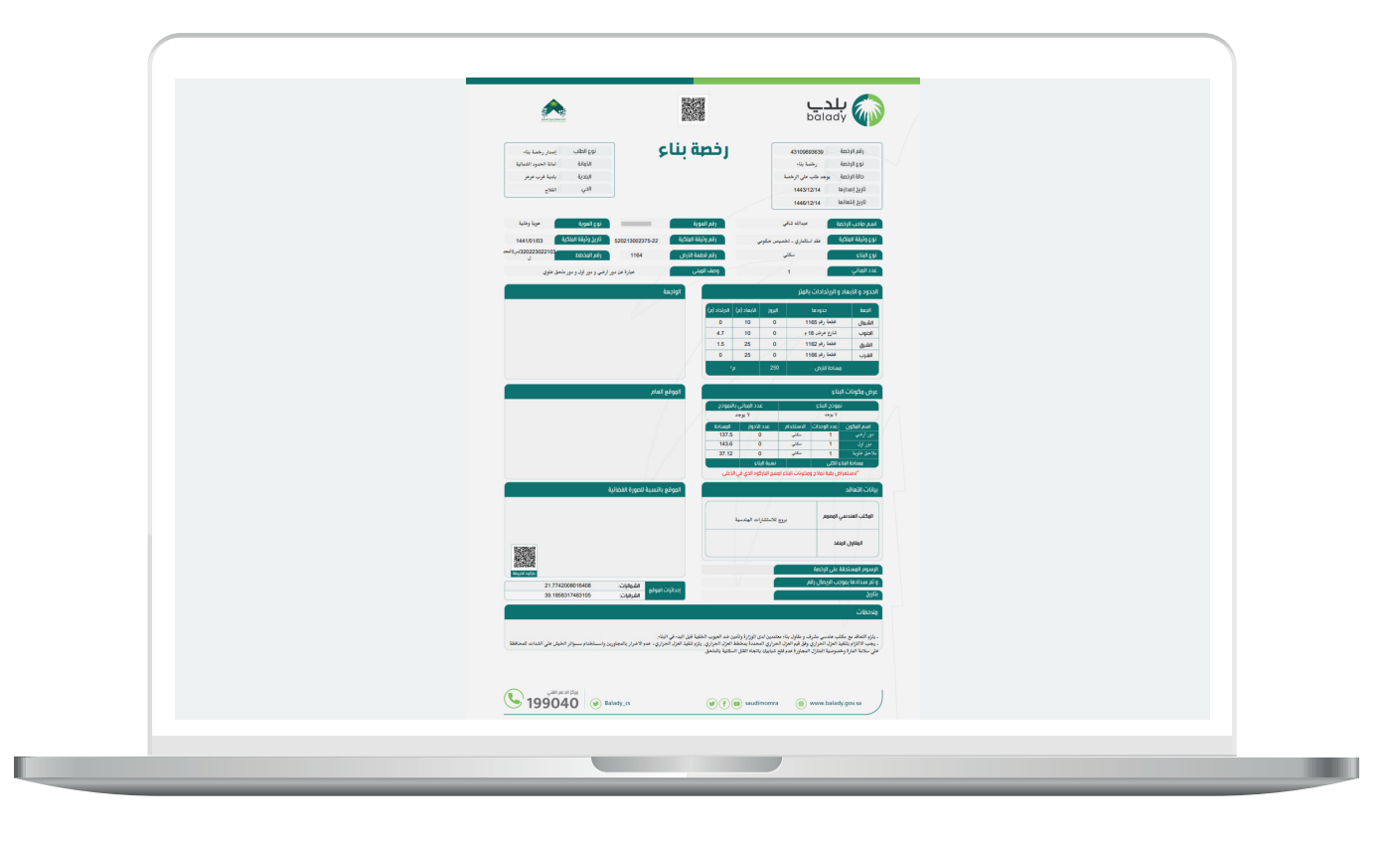

#### **متابعة الطلب**

<span id="page-24-0"></span>1( ويمكن للمستخدم متابعة الطلب من خالل شاشة )**طلباتي**( كما في الشكل التالي.

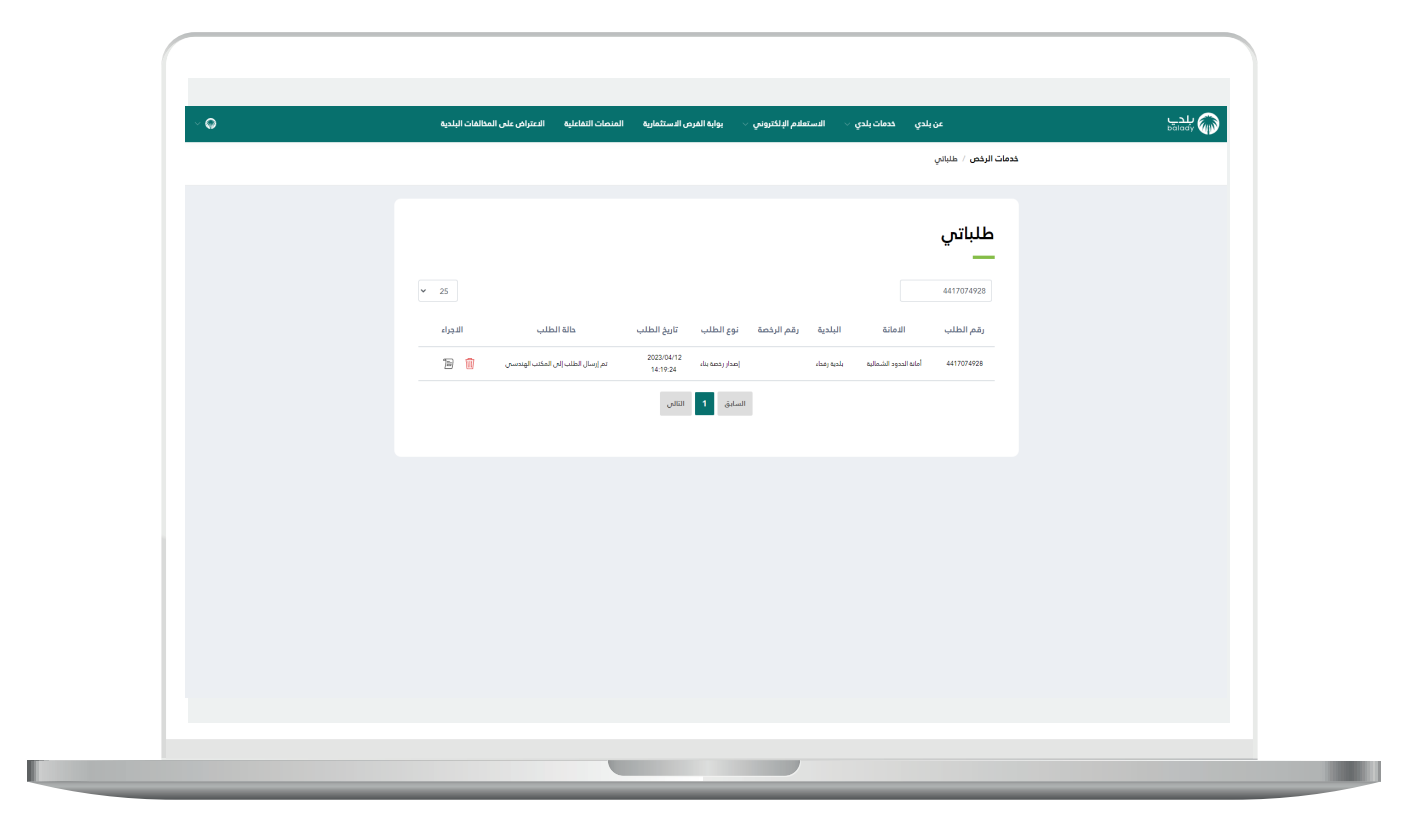

2( وبعد الضغط على رمز الورقة في عمود )**استعراض**( يتم عرض تفاصيل الطلب كما في الشكل التالي.

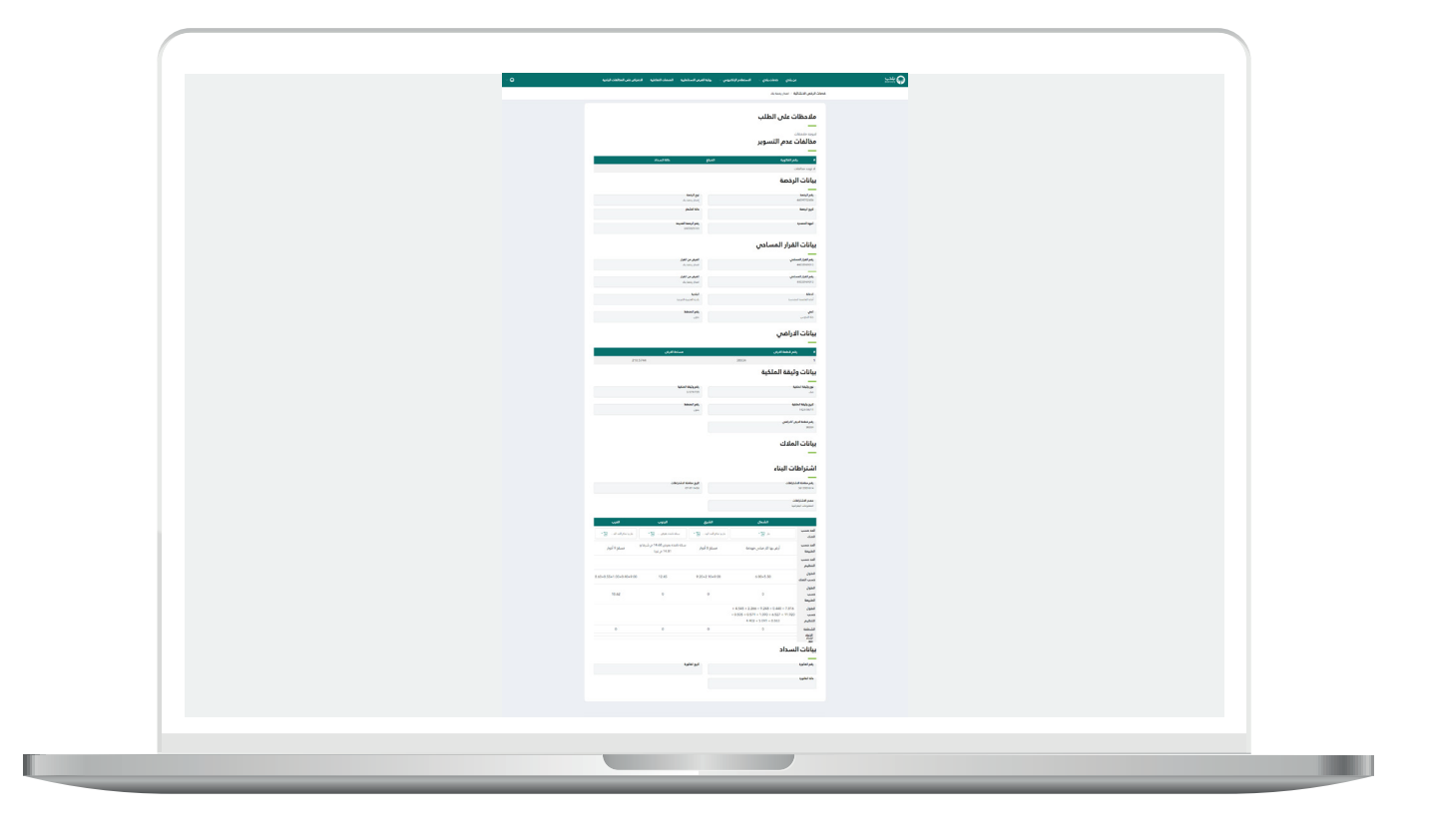

#### **رسائل SMS للمستفيد**

<span id="page-26-0"></span>أدناه الرسائل التي تصل للمستفيد بعد االنتهاء من تقديم الطلب:

- عزيزي المستفيد،،، إبراهيم تم إصدار فاتورة السداد برقم 33852604032 الخاصة بإصدار رخصة بناء للطلب رقم 8448137144 بمبلغ 0.0641 ريال رقم المفوتر لوزارة الشؤون البلدية والقروية واإلسكان 771

- عزيزي المستفيد تم إصدار الرخصة رقم 713162016044 يمكنك االطالع عليها علم الرابط 4f7c07580667bfa949c327d094b56/plc/ipanommoc/3009:001.041.08.01//:ptth ca6 وسوف يتم زيارة الموقع خالل 72 ساعة

- يمكنك تقييم الخدمة من خلال الرابط (us/#yevruS/secivresE/as.vog.armom.sppacq//:ptth (A68391593B61801A78047A0E8C2CA978/yevr

## **تواصل معنا**

<span id="page-27-0"></span>يمكن التواصل مع بوابة )**بلدي**( من خالل قنوات التواصل التالية:

- هاتف: 040991
- حساب تويتر: ydalaB\_SC@
- مواعيد العمل يوميًــا )00:8 00:22(

**رقم التواصل المباشر 199040 العناية بالعملاء CS\_Balady@**